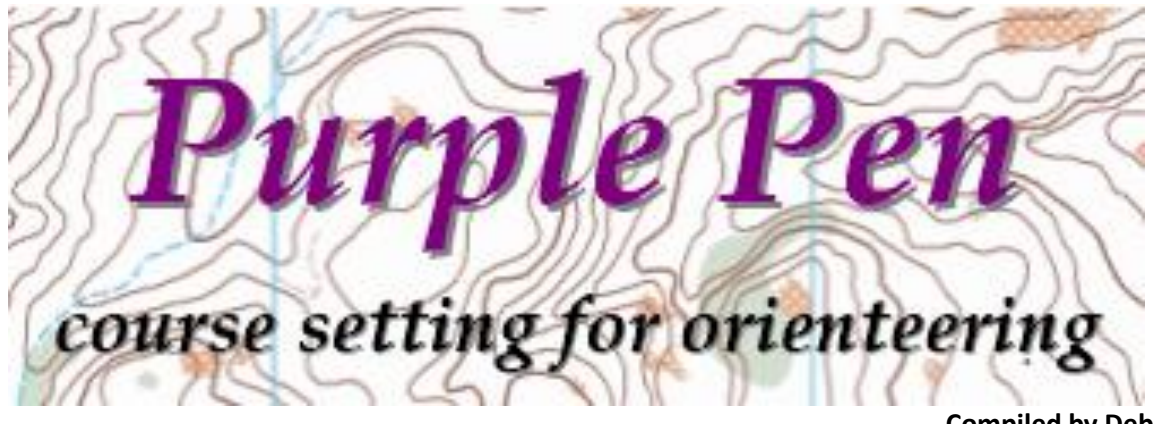

**Compiled by Debbie Davey WaggaRoos Revised December 2019** 

## **Table of Contents**

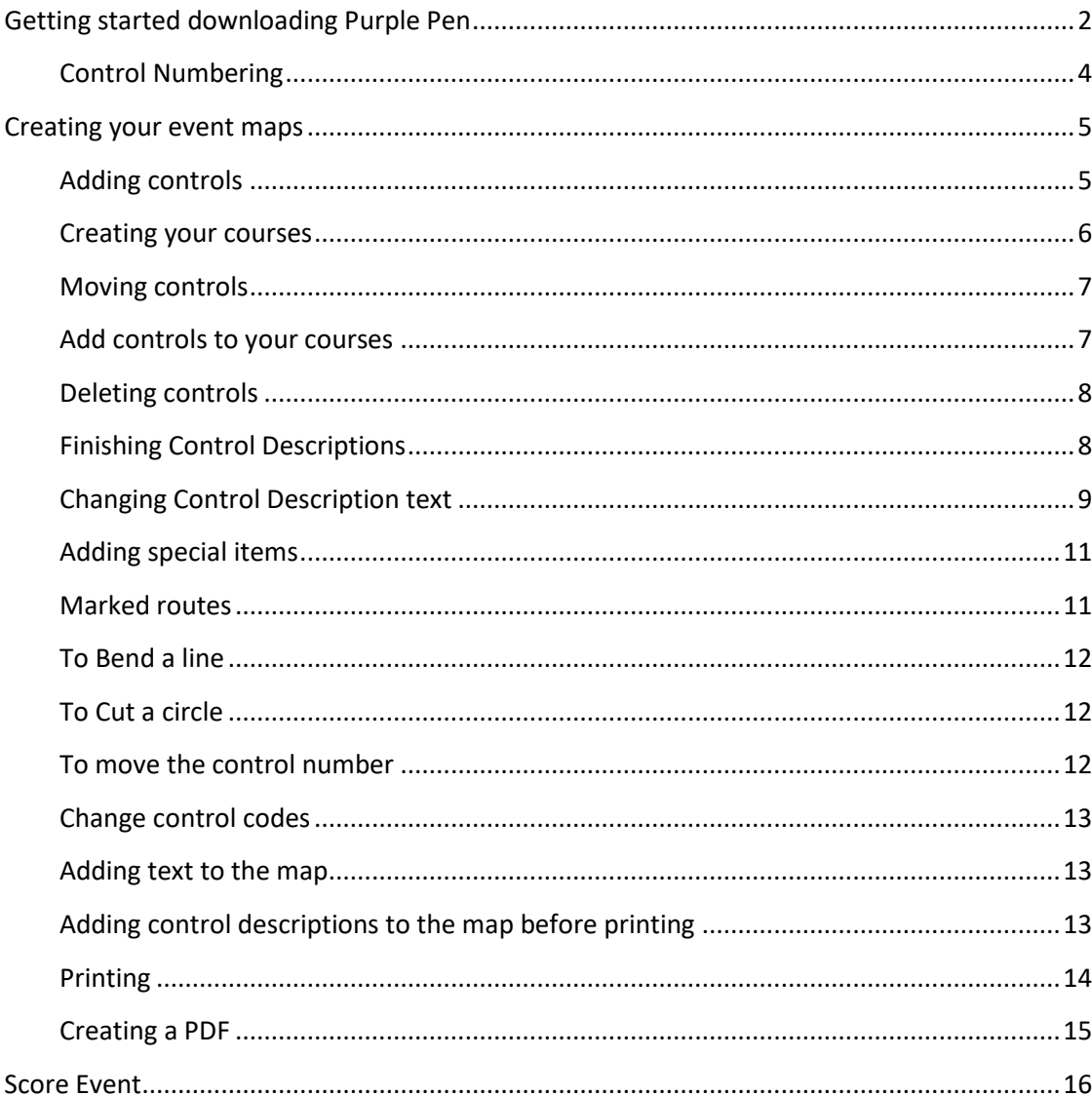

# <span id="page-1-0"></span>**Getting started downloading Purple Pen**

Download Purple Pen from this site[: http://purple-pen.org/index.html#download](http://purple-pen.org/index.html#download) and then install onto your computer.

You will need a background map on which to plot your course. Contact Alex Davey on 0499 919 426 or email [alexdavey@internode.on.net](mailto:alexdavey@internode.on.net) or John Oliver (0427 201954) and they will send you the relevant map in either PDF format or OCAD format either format works. Create a folder in which the map file, Purple Pen file and if it's a score event the clue sheet can be saved.

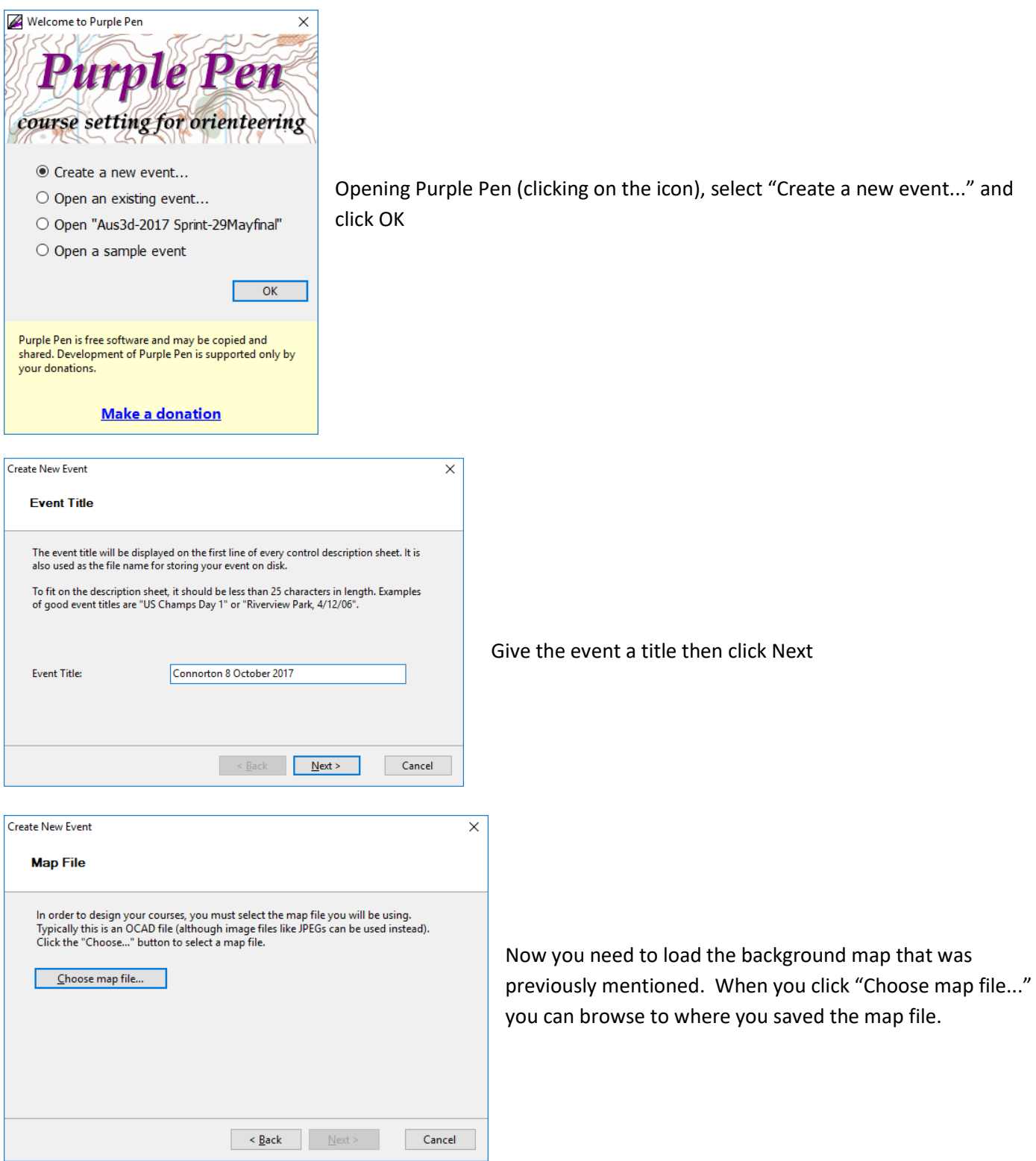

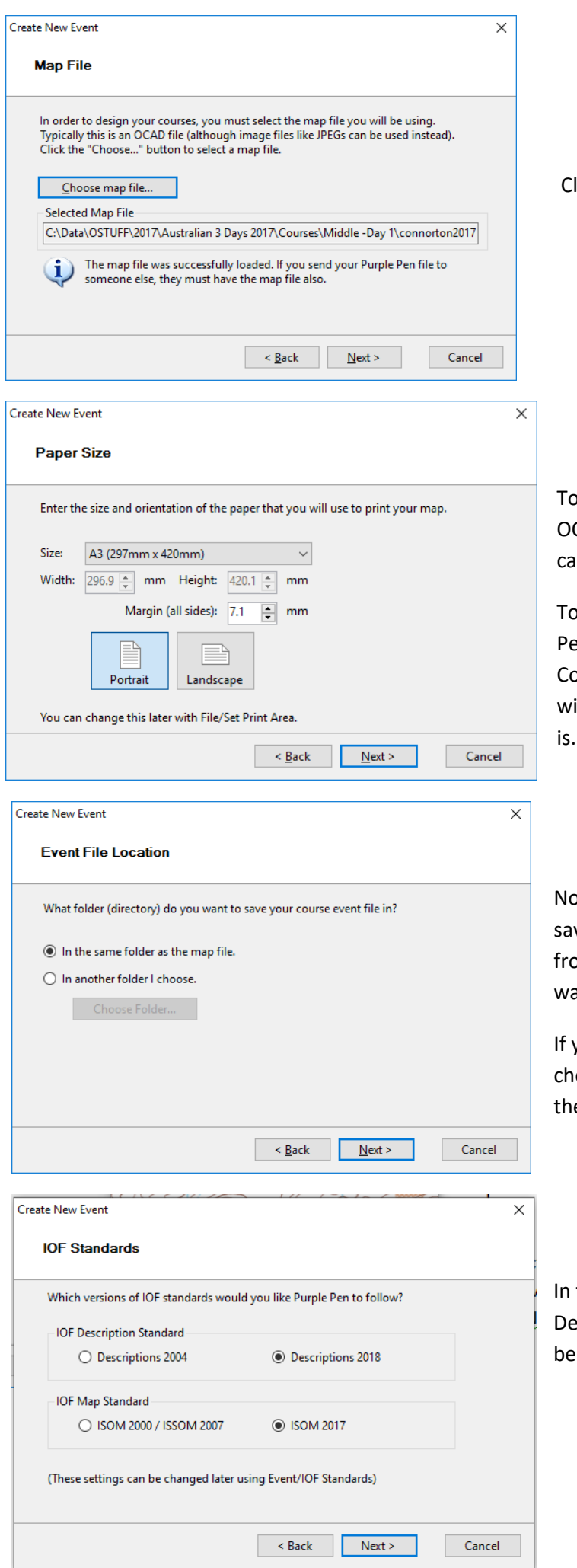

#### lick Next

o set the map scale Purple Pen will use the PDF or CAD map scale by default and you will use this in most ises so you can generally leave this as is. Click Next.

o select the map size and orientation, again Purple en will use the PDF or OCAD map as a default, so onnorton will come in as Portrait and A3. You may ish to change this, depending on how big your course **Click Next** 

ow you will be asked to select a location (folder) to ve your course files. The default is the same folder om which you loaded the map file. If this is where you ant it to go click Next

you want to change this select the 'In another folder I oose' radio button and you will need to navigate to e new folder location then click Next

the IOF Standards box make sure that the escriptions 2018 and ISOIM 2017 radio buttons have en selected.

<span id="page-3-0"></span>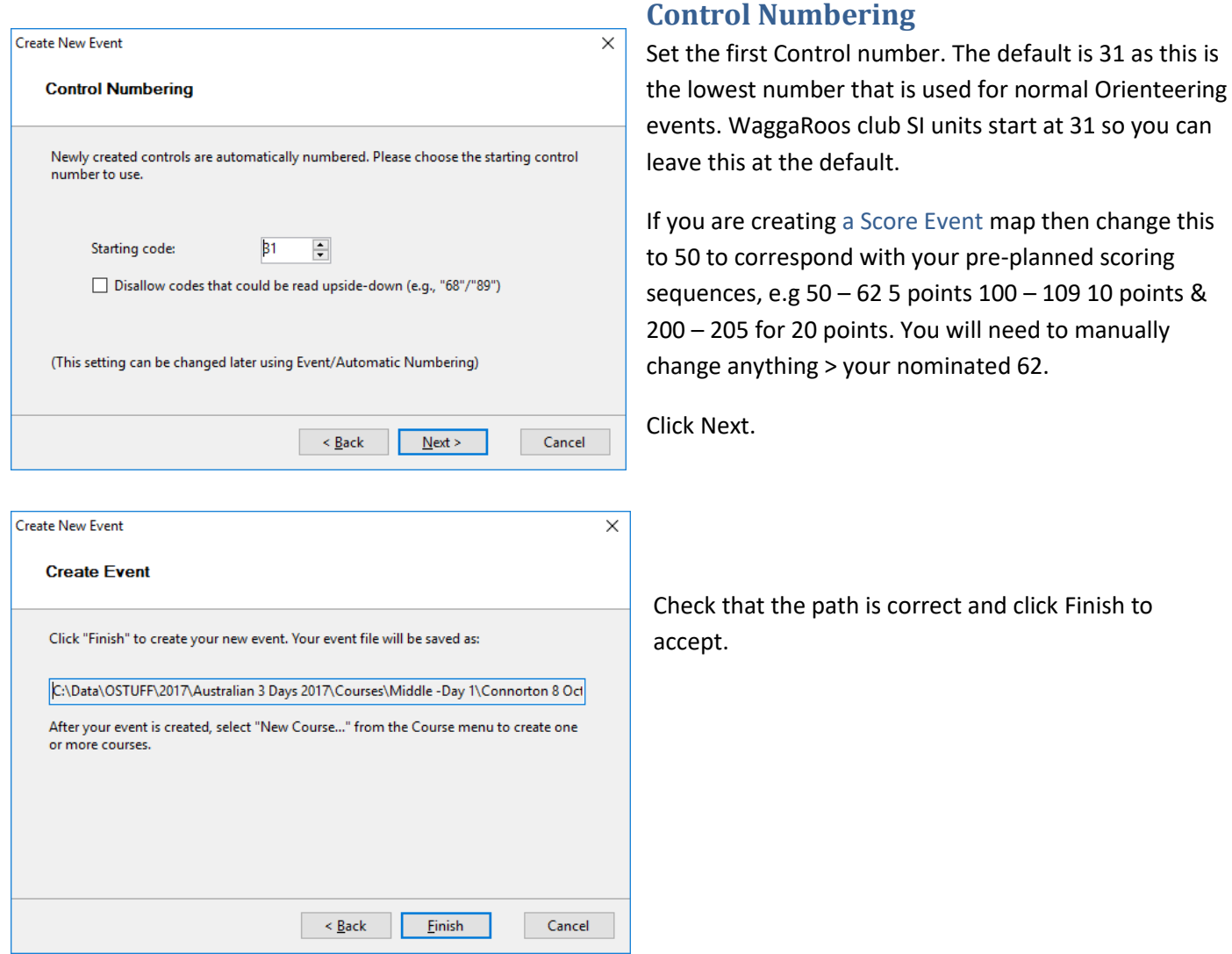

The next section will guide you through creating courses ready for your event.

### <span id="page-4-0"></span>**Creating your event maps**

After a couple of seconds, Purple Pen will open with your background map displayed.

The master map can be moved around by selecting with the left mouse button and dragging. You can zoom in and out using the scroll wheel on your mouse. If you are creating a Score Event click Ctrl[+ Score Event](#page-15-0) for instructions

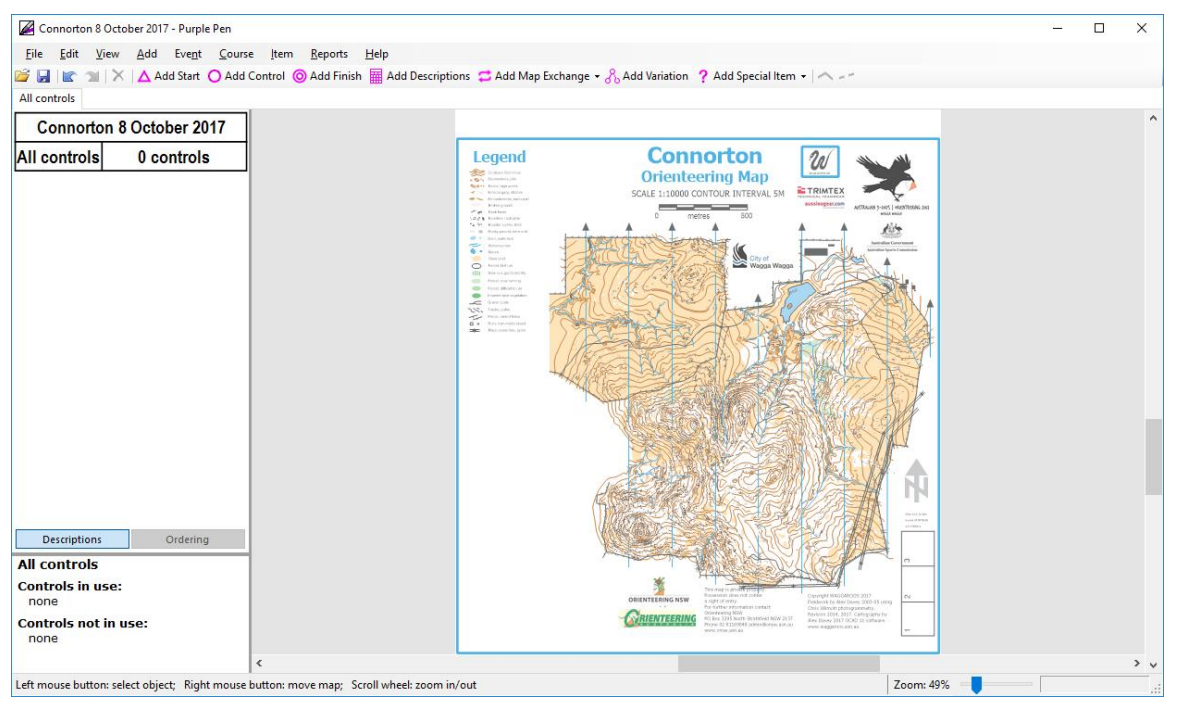

## <span id="page-4-1"></span>**Adding controls**

Adding controls, Start, Finish and other features is very easy. First, select the 'All controls' tab then just left click on the relevant symbol in the second toolbar and left click on the desired controls site position on the map. △ Add Start ● Add Control ● Add Finish | 4dd Descriptions ● Add Map Exchange • 8 Add Variation ? Add Special Item •

You will need to place a Start and Finish control symbol where your Start and Finish are. By placing these first on your map you will find that when you create your courses, as described further on, your course table will automatically be populate with the start triangle.

When placing all other control sites if you continually hold down the Ctrl+A keys after you've selected "Add Control" you can continually place control symbols by left clicking on the desired feature.

As you add controls, note that the Control Description (CD) panel on the left side of the screen is automatically populated with the sequence of control numbers. Place a control circle at each of your control sites. Return t[o Score Event](#page-15-0)

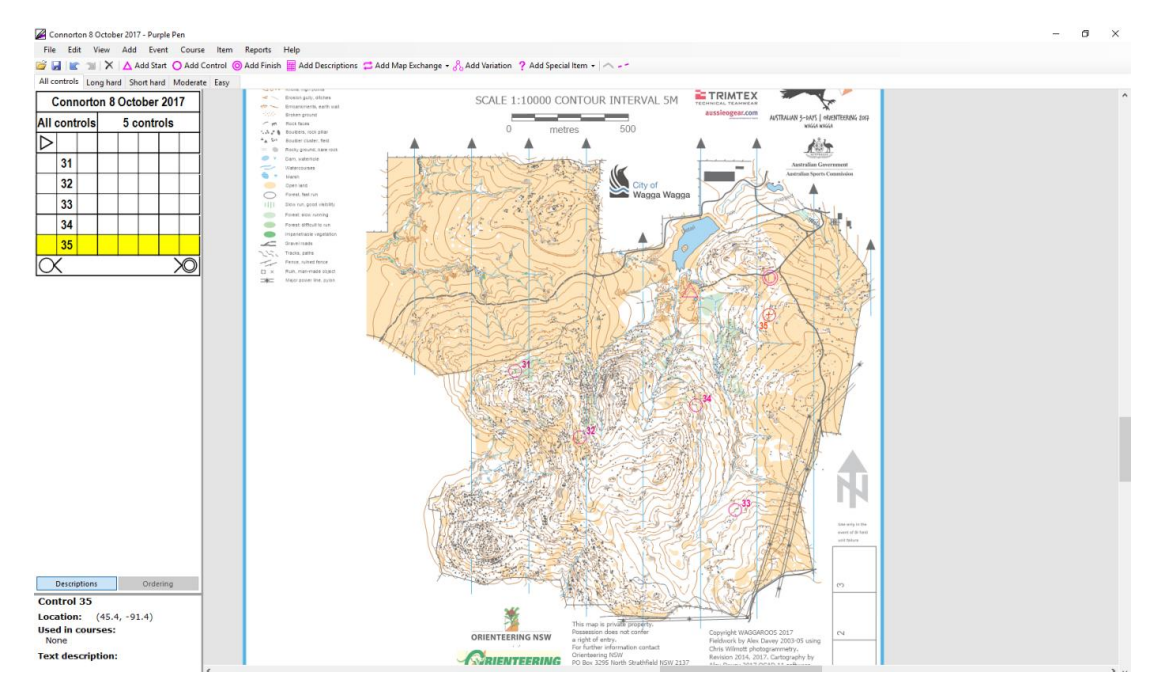

### <span id="page-5-0"></span>**Creating your courses**

You can create a course by selecting 'Course´ on the main menu, then selecting 'Add Course'. Add a course name, (the standard courses names for WaggaRoos are Long Hard, Short Hard, Moderate and Easy) select course type. Most of our club bush events will be the default, 'Normal Course'. The other option is for a Score Event (hold down Ctrl and click **[Score Event](#page-15-0)** for instructions) which is used for the Summer series events. You can now add optional text. Leave the Climb blank, Course length will be calculated automatically. For Description appearance select the following; Long Hard – Symbol, Short Hard – Symbol, Moderate – Symbols & Text, Easy – Text. Leave the remainder as is and Click OK.

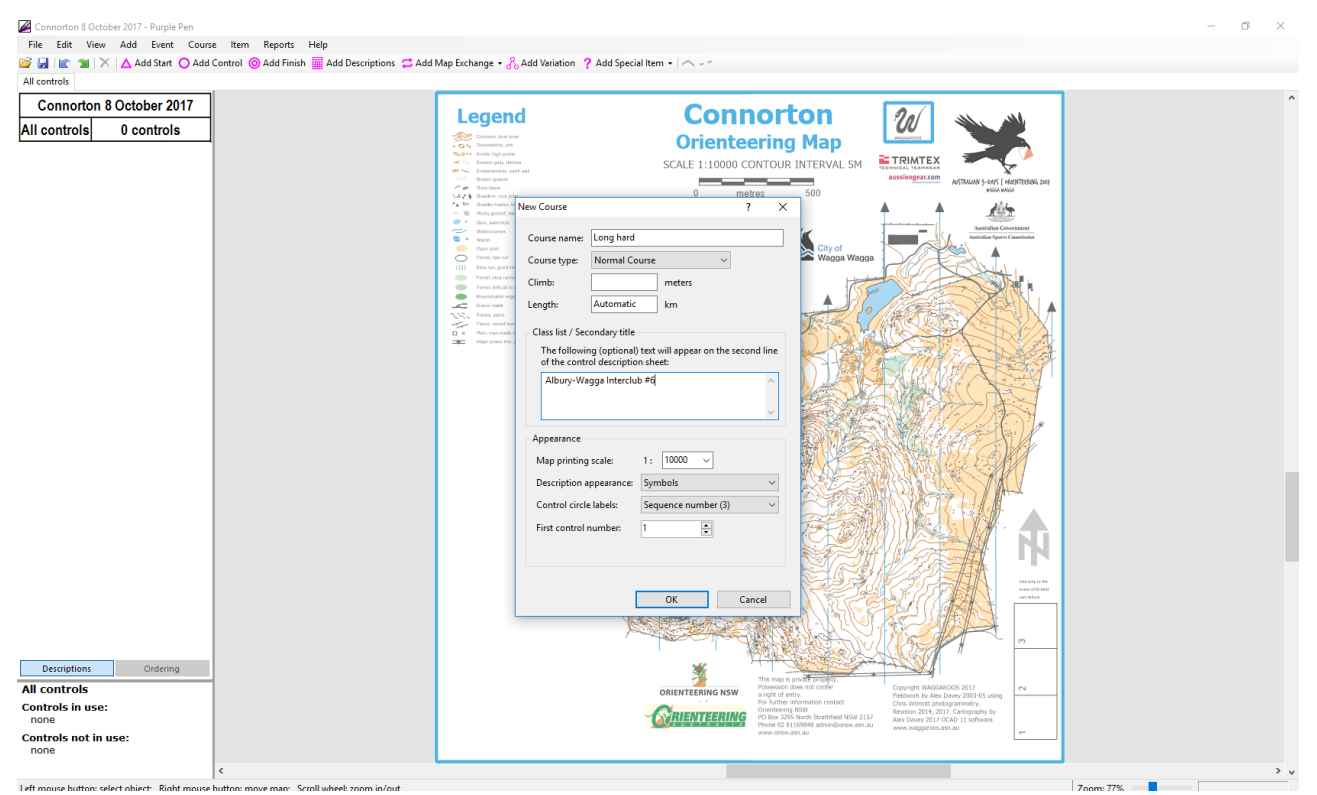

Repeat for each course that you need. As you create each course, it appears as a new tab on the left, underneath the menu bar, along with an 'All controls' tab. You can move between courses by clicking on the relevant tab.

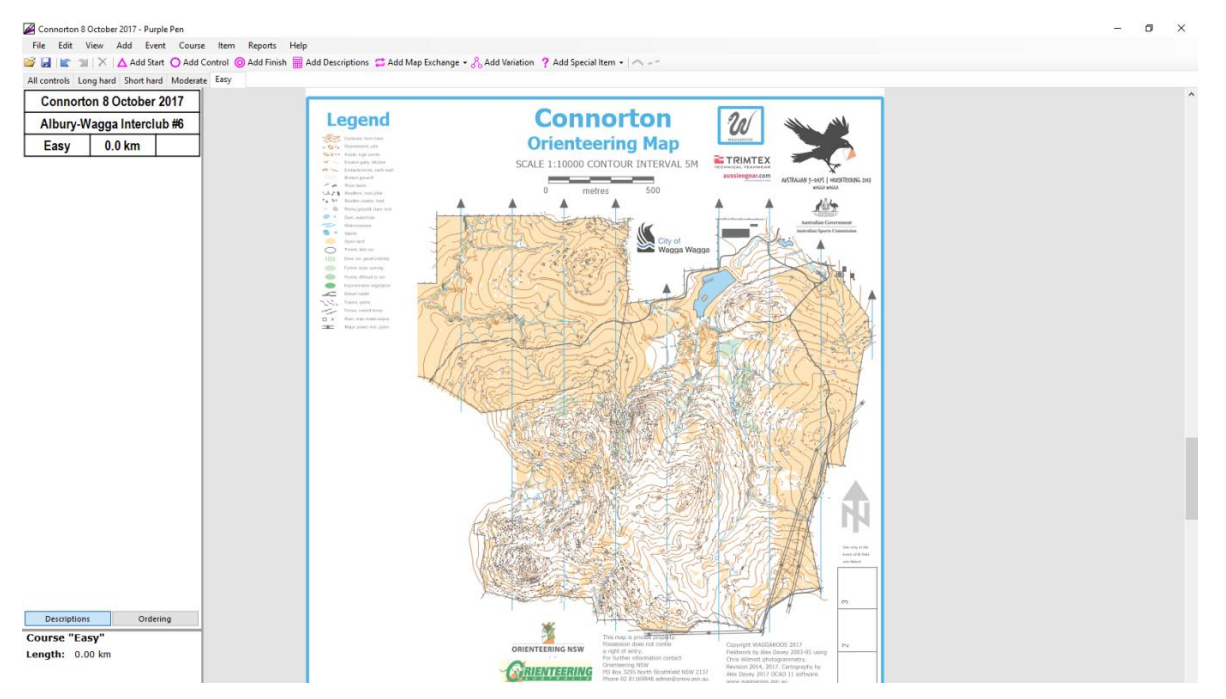

#### Adding, moving and deleting controls

### <span id="page-6-0"></span>**Moving controls**

Controls can by moved by left clicking the circle to select it (or selecting it from the 'All Controls 'panel) and holding down the mouse button then dragging it around on the map by rolling the wheel on your mouse you can zoom in and out to find the exact location for the control. Note You can move a control at any stage but if you have created your courses and it is on more than one course, it will be moved for all course. The section of Return t[o Score Event](#page-15-0)

#### <span id="page-6-1"></span>**Add controls to your courses**

To add controls to your courses, you first select which course Tab (Long Hard, Short Hard, Moderate and Easy ) you want to work on. To add the Start, select  $\overline{A}$  Add Start from the menu. The Start location you placed on the 'All controls' tab will appear as a pale pink. Move the cursor to it and it will "lock" onto the location, click to select. Repeat for Finish and then each of other controls in the order that you want them on your course. Alternatively when you want to add a control pres Ctrl+A and all the controls will appear on the map. Select the control you require then press Ctrl+A again to select the next control. An 'Elastic band' will appear from the curser which will click into place when a control is selected. Press Ctrl+A and select the finish circle to complete your course.

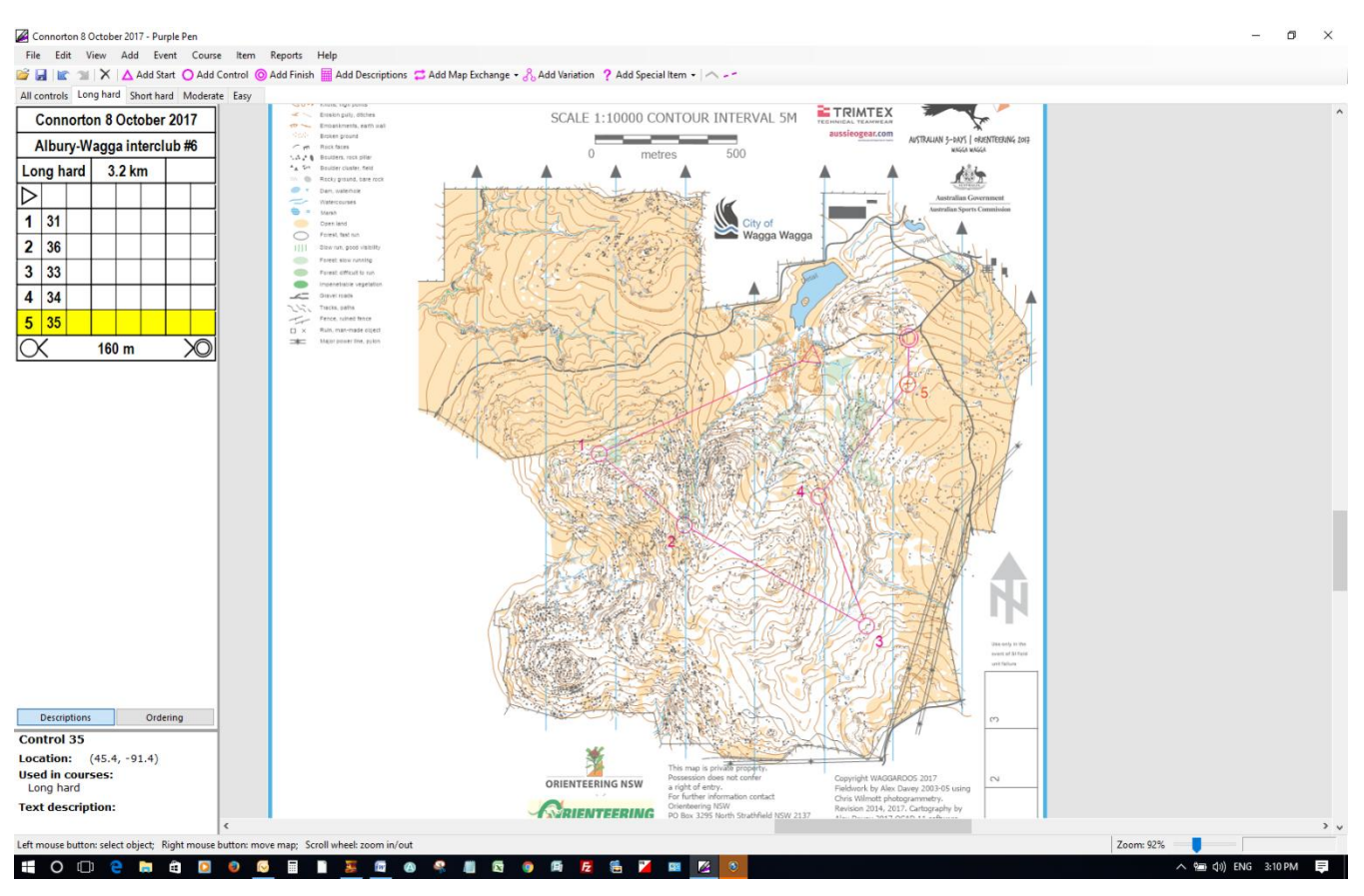

### <span id="page-7-0"></span>**Deleting controls**

<span id="page-7-1"></span>To delete a control select it on the map or in the CD panel and press delete. If the control is in a single course, you will be asked if you want to remove it entirely. If it is in multiple courses, it will be removed from just the course you are working on. Repeat the above for each course. **Example 20 and Score Event** Return t[o Score Event](#page-15-0)

## **Finishing Control Descriptions**

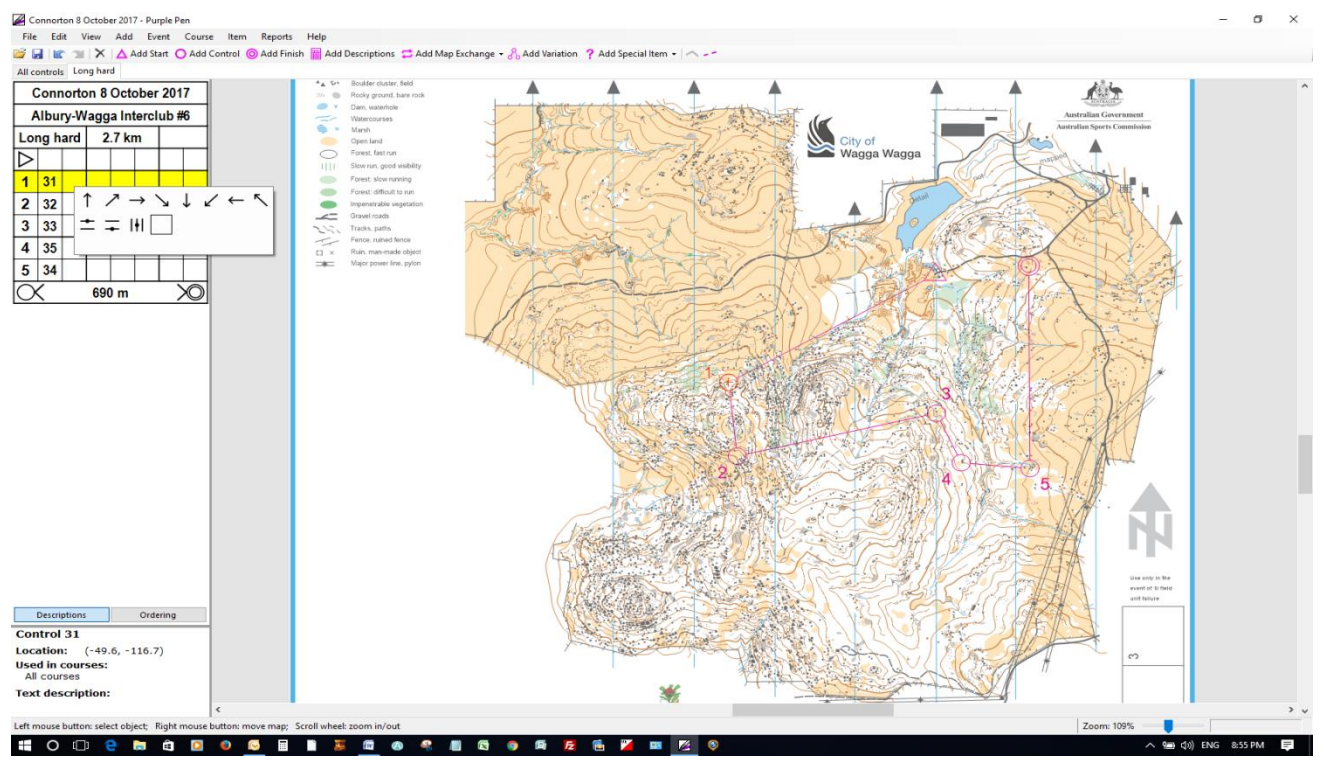

To add full details to the control descriptions, click the relevant control number in the panel on the left, or click on the control circle on the map. Either action will turn on a yellow highlight in the CD panel.

Clicking in boxes 3 to 8 in the CD panel will bring up the available options for each column. Click to select the one you need.

Repeat for each column. Note that Text descriptions for Easy courses are automatically created.

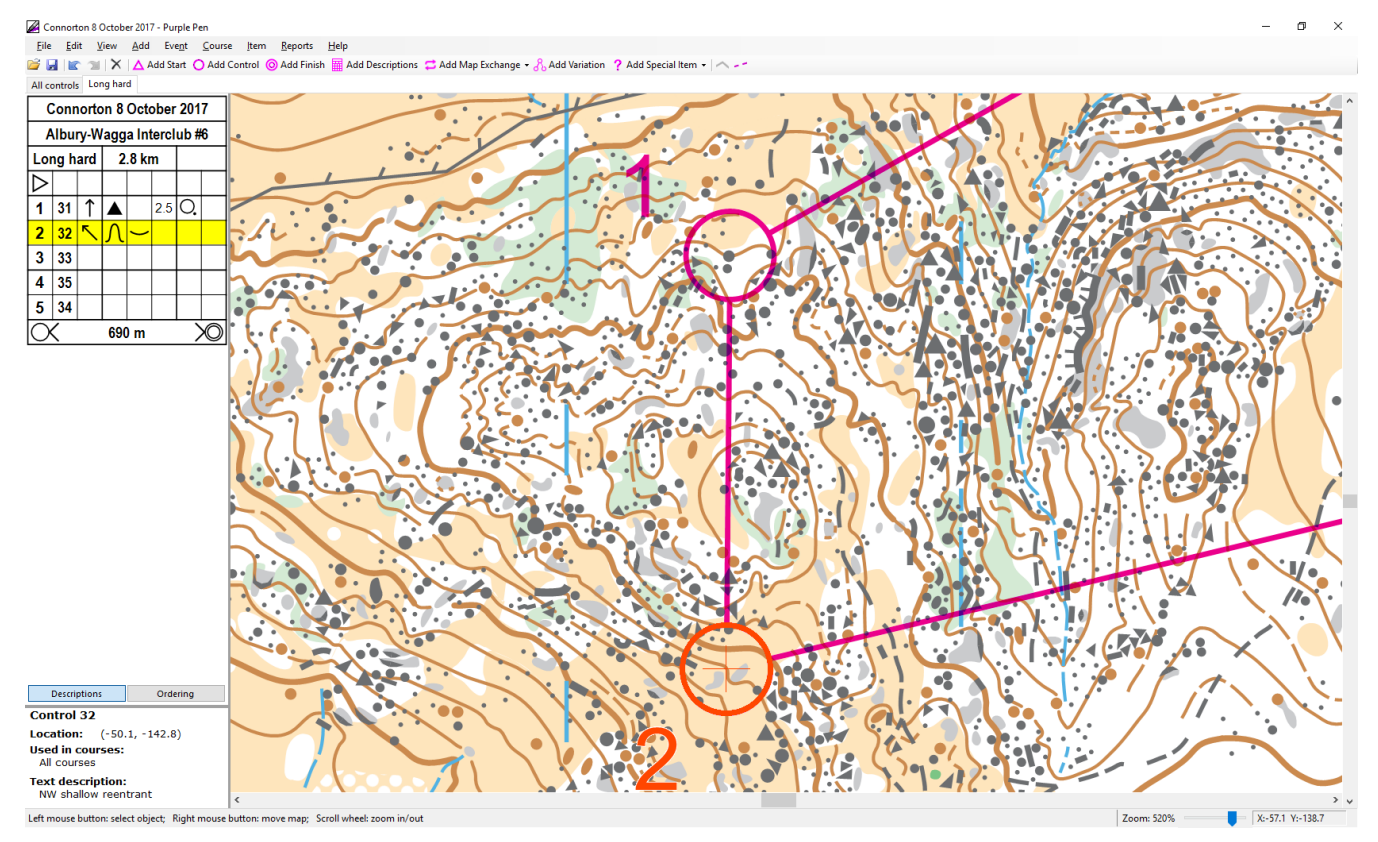

<span id="page-8-0"></span>Repeat for each control.

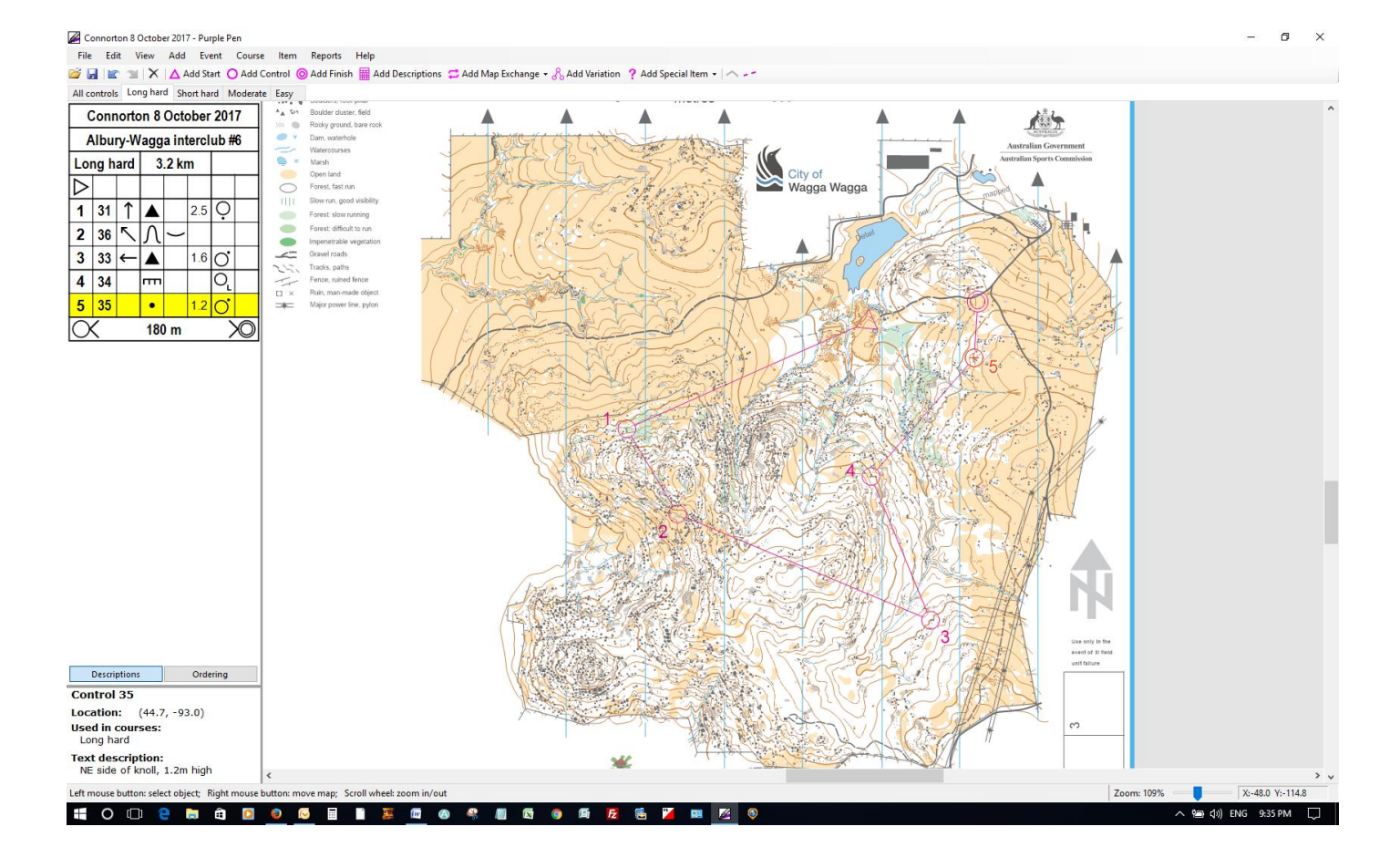

## **Changing Control Description text**

If you need to change the wording of the description of a control for and Easy course from the main menu select 'Event' then 'Customise Description Text'

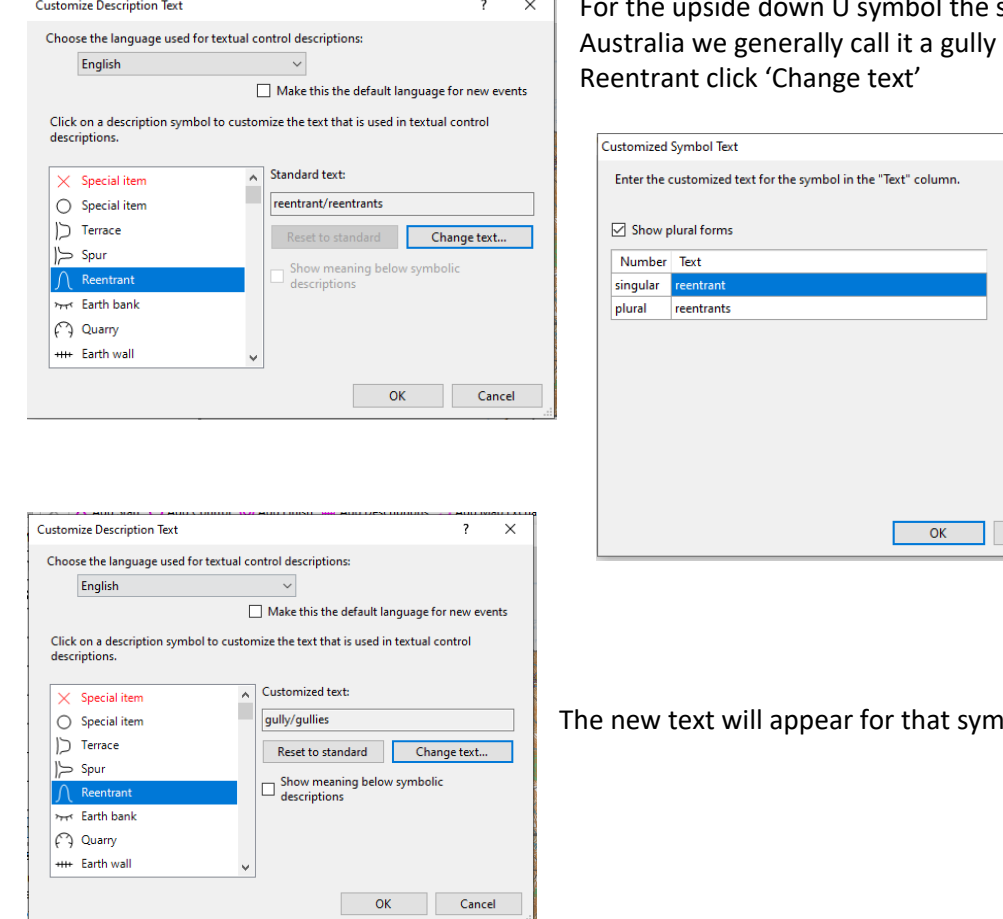

standard text is Reentrant but in so once you have selected

 $\overline{\mathsf{x}}$ 

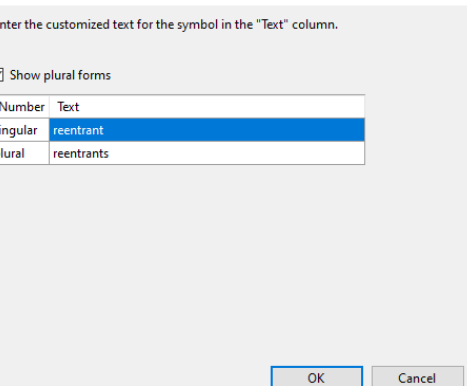

Type over reentrant and reentrants with gully and gullies and click Ok

The new text will appear for that symbol

## <span id="page-10-0"></span>**Adding special items**

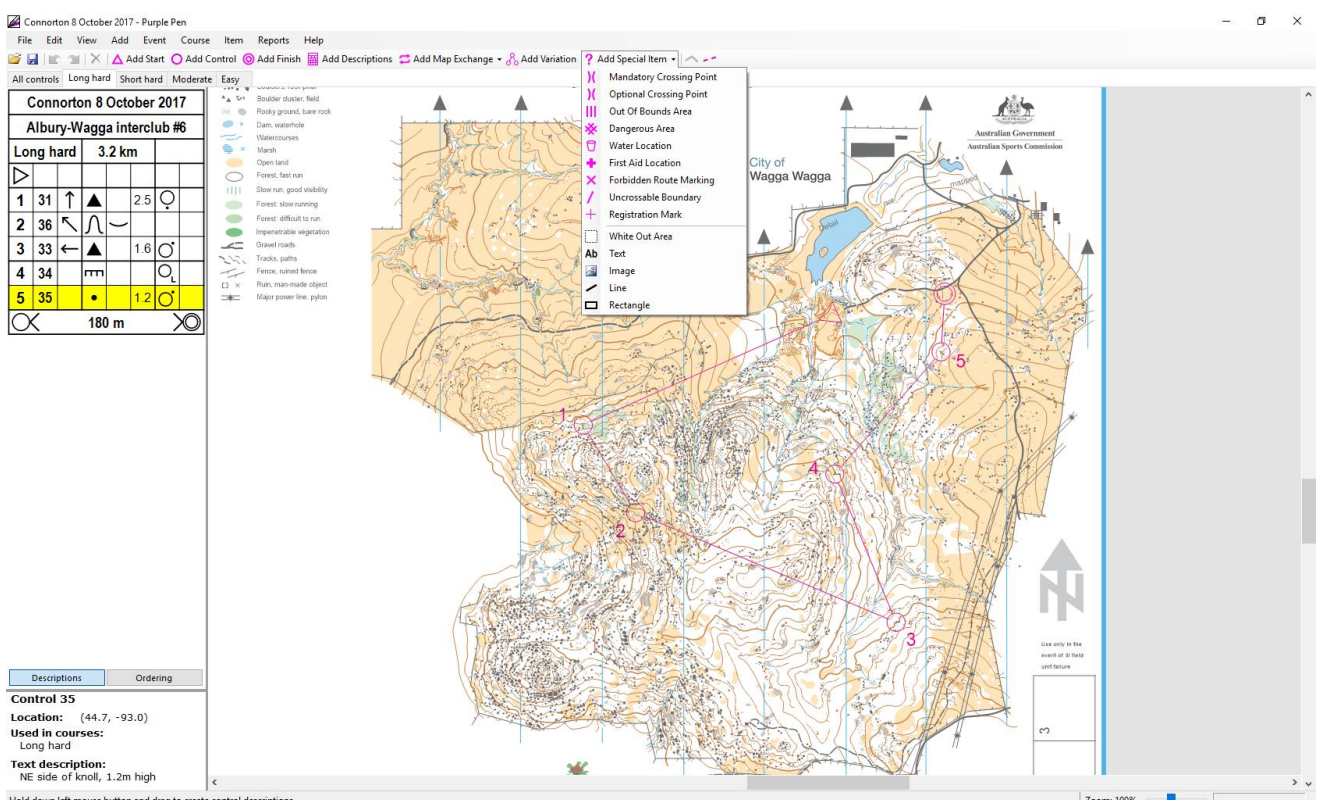

Selecting the Add Special Items menu allows you to add a number of special features to your courses, such as mandatory crossing point, water (drinks) location, out of bounds, as well as text and images.

### <span id="page-10-1"></span>**Marked routes**

To add a marked route (flagging) to a course, first select the leg (click on the joining line, in this example 4-5), then select the Item menu tab, Leg Flagging and Entire Leg Flagged

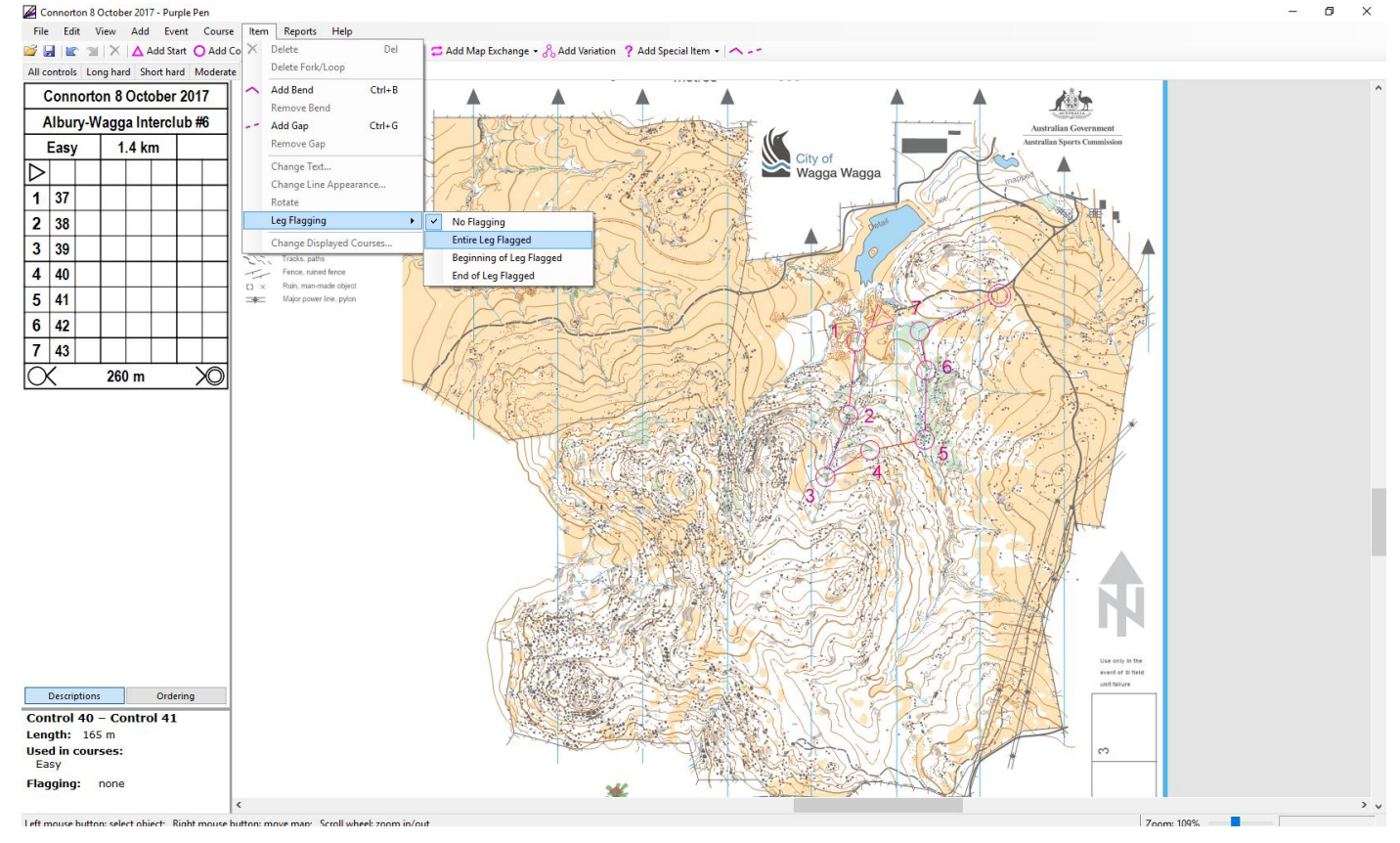

Then click on the map face to finish:

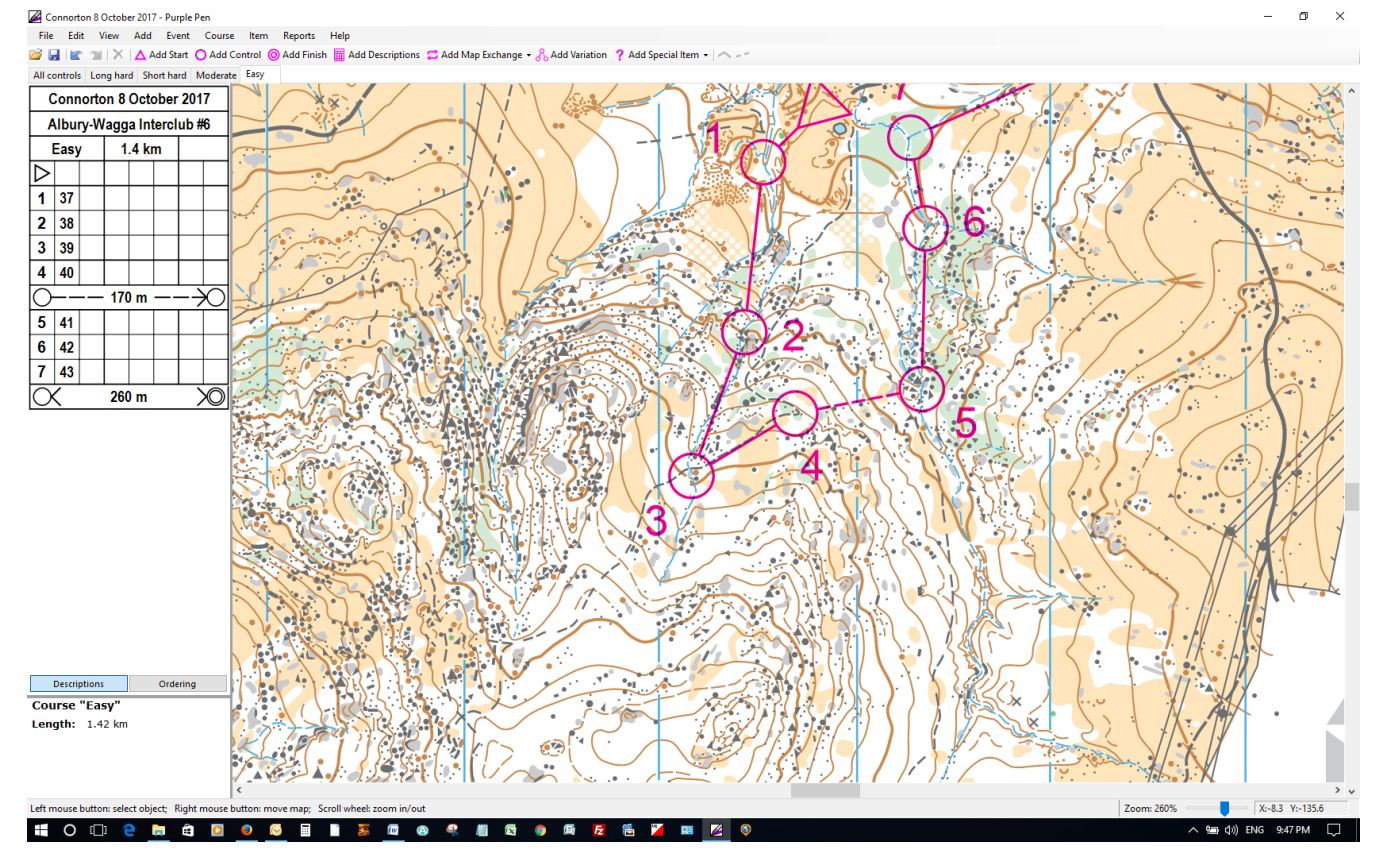

The leg is now shown as a broken line and in the Control Description box a marked route of 170m between 4 and 5 has been added.

### <span id="page-11-0"></span>**To Bend a line**

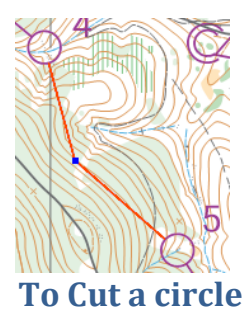

To bend a line between controls to avoid an important feature select the line then from the top menu select 'Item' then 'Add Bend'. The curser changes to a cross. Click on the line where you want the bend to occur a node point will appear. Hover over it with the mouse and it will change to a black four way cross. Select the node point and drag it away from the feature. Click away from the point to release.

<span id="page-11-1"></span>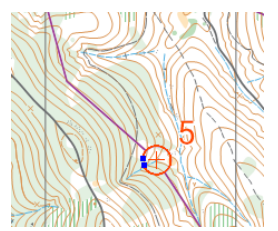

To break a control circle so that it doesn't obscure important features select the circle then from the main menu select 'Item' then 'Add Gap'. The curser changes to a cross. Click on the circle on one side of the feature. Two blue node points will appear. Select one and drag it away from the feature you can also drag the other node to make sure the feature is clear of the circle. Click away from the circle to deselect.

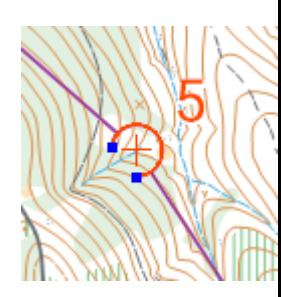

### <span id="page-11-2"></span>**To move the control number**

Check all control numbers to make sure they don't obscure features and are legible if they aren't then move them by selecting the number (the circle will also be selected by wont move if you only put your curser on the number) then dragging the number to the preferred location.

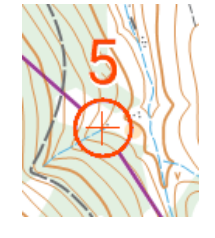

The 5 is obscuring a termite mound, the circle and number have been selected, click on the 5 and drag it away to a clear spot. Click away from the number to release it.

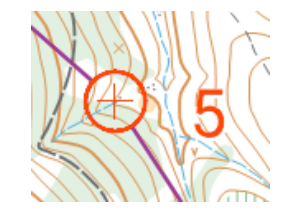

### <span id="page-12-0"></span>**Change control codes**

Select the Event menu tab and then Change Control Codes to display the box shown below. Amend codes as **required. Contract Event Contract Contract Contract Contract Contract Contract Contract Contract Contract Contract Contract Contract Contract Contract Contract Contract Contract Contract Contract Contract Contract Contr** 

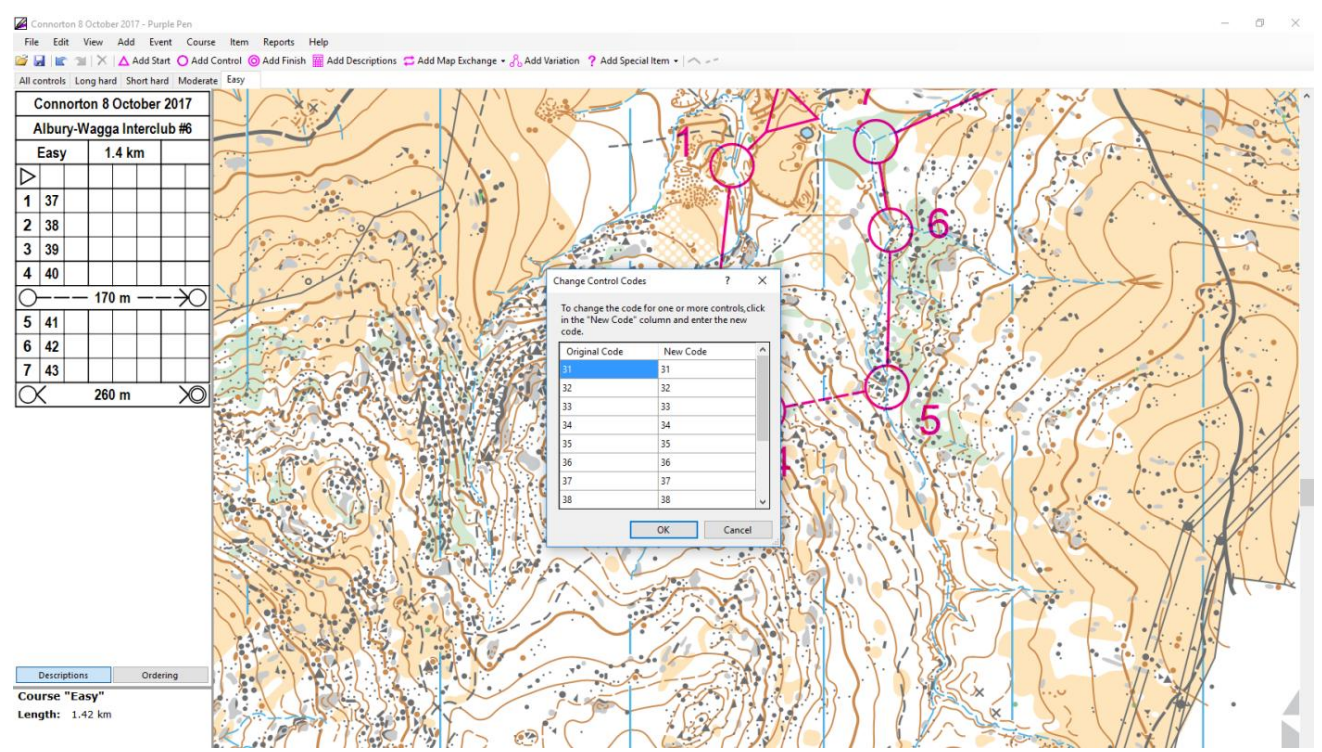

### <span id="page-12-1"></span>**Adding text to the map**

Please add the location and date of the next event to your map. From the top menu select "Add" then "Text"

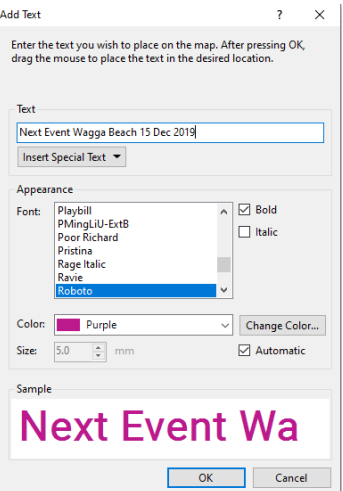

Type in the location and date in the Text Box and click OK

Your curser will change to a cross. Select a location to start the box and hold down the left mouse button and drag the box to fit the text. You can change the size and location of the box while it has a red boundary.

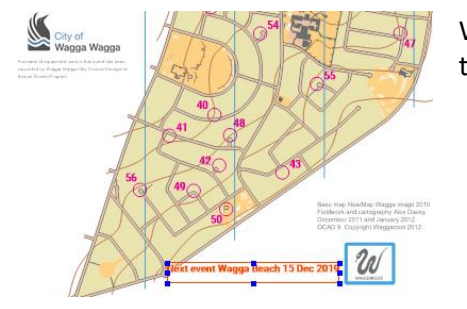

<span id="page-12-2"></span>When you're happy with it click outside the box to release.

. Return t[o Score Event](#page-15-0)

### **Adding control descriptions to the map before printing**

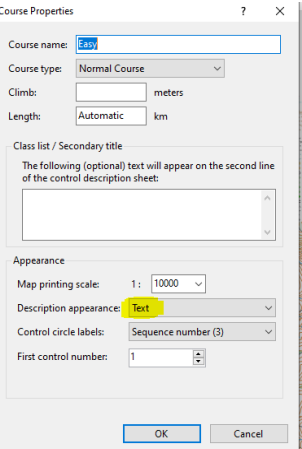

Firstly if you have and Easy and Moderate course you should change the Control Descriptions from Symbols to Text for Easy and Text and symbols for the Moderate. To do this select the Easy course tab and go to the main menu and under "Course" select "Properties" the box to the left appears. In the drop down list next to Description appearance select Text, click OK. Do the same for Moderate and select Symbols and text.

Now to add the Control Descriptions to the face of the map. Select the course tab (Long Hard, Short Hard, Moderate

and Easy), click on "Add Descriptions" the control placement tool bar  $\Delta$  Add Start O Add Control @ Add Finish  $\overline{m}$  Add Descriptions: the curser will change to a cross. Work out where there is a large area on the map that you can put the control descriptions where it won't impede the course or map features that will be needed by the Orienteer to navigate on their course. Hold the left mouse button down and drag the mouse to create a box big enough to fit the descriptions.

ale 1:10,000

<span id="page-13-0"></span>Domi 11.0.001  $\frac{1}{2}$ 

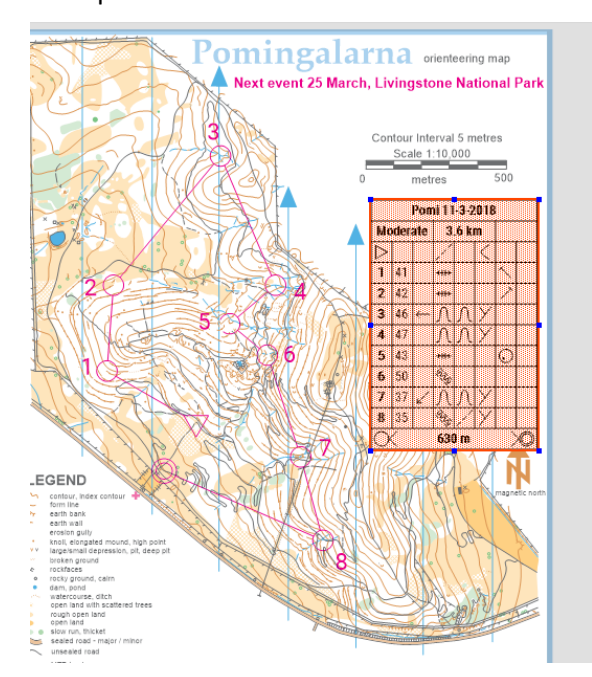

A red box filled with dots and the descriptions will appear. While it's in this mode you can change the size of the box by selecting one of the blue node points and dragging it to the desired size to move it hover in the middle of the box and when the curser changes to a four pointed arrow select it with the left mouse button and move it.

> When you click in the map area the descriptions will be revealed.

This will need to be done for each course

# **Printing**

Generally, club event maps are printed on the club printer at Alex and Deb's house (pdf creation instructions are further on in these instructions). If, however, you want to test print your courses on your own printer to see how they look on paper, you can use the File, Print Courses menu. If the map is larger than A4 (Connorton, Burngoogee, etc) and you do not have an A3 printer!)you will first need to set the Print Area so that you print just that part of the map that fits on A4 paper. To do this, select File, Set Print Area, All Courses and in the dialogue box, change paper size from A3 to A4. Press Done to complete.

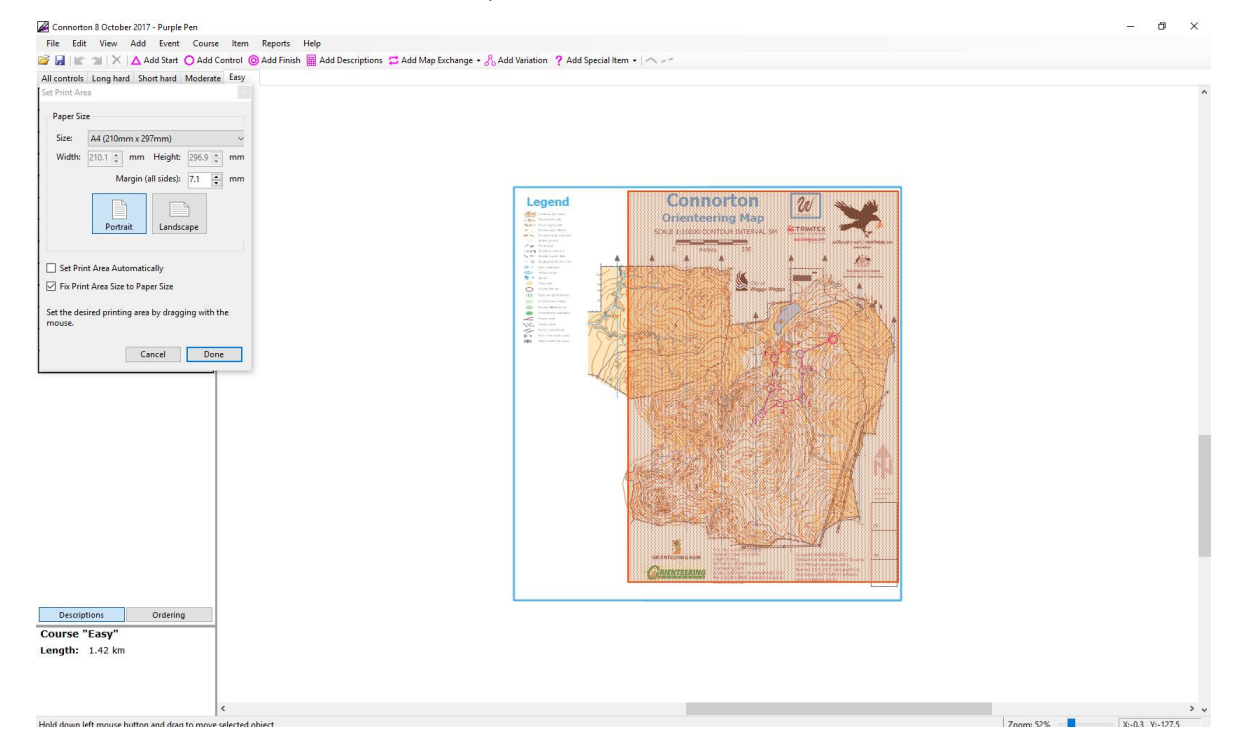

#### To print, select File, Print Courses

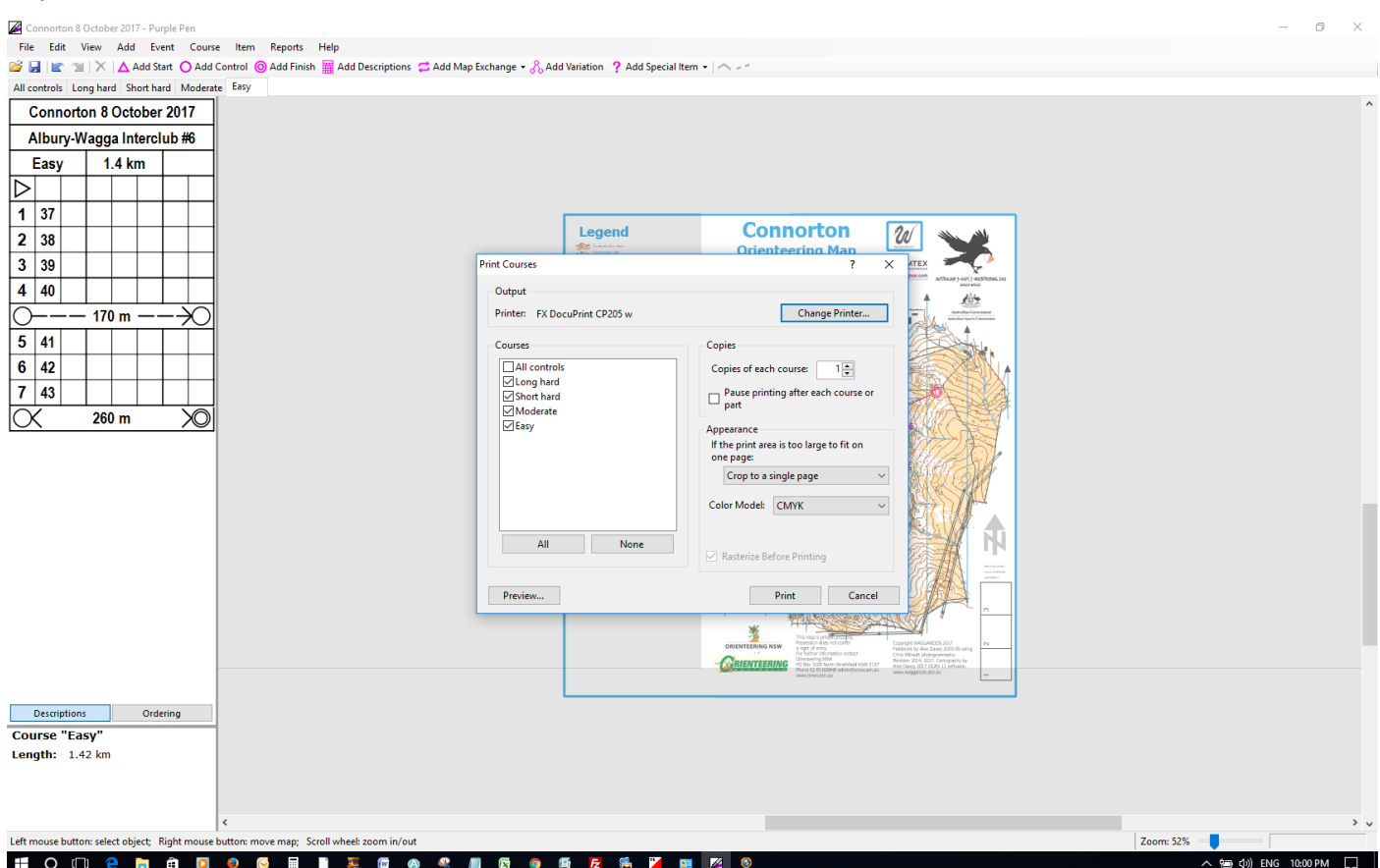

And select which courses you want to print and then select Print. The All controls course is the map you use to put out and collect controls so you will need to print this one off yourself. It doesn't show the courses just the controls.

When you are happy with your courses (make sure there is a Title, Scale and North Point somewhere on the map) please send your courses off to Alex for printin[g alexdavey@internode.on.net](mailto:alexdavey@internode.on.net) there are two ways of doing this

1 Email him your purple pen file as well as the background map file

#### <span id="page-14-0"></span>**Creating a PDF**

2 create a pdf file of each of the courses and email it to Alex (if you are doing a score event you will also need to send him your clue sheet)

from the menu at the top of the page select File, then Create PDF's then Courses...

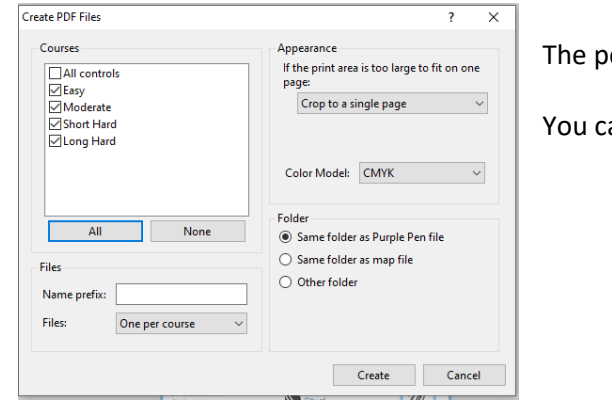

The pdf files will be saved in the same folder as your Purple Pen file.

You can select and deselect courses by ticking the tick box.

Return t[o Score Event](#page-15-0)

Congratualtions you are now a champion user of Purple Pen I hope your event is a huge success and you become a regular course setter.

## <span id="page-15-0"></span>**Score Event**

Creating a Score Events follows the same principles as above however you don't need to create different courses (Long hard, short hard, medium & Easy) and you don't need to join the control circles to create a course on the map as the competitor will do this themselves at the event. There is also no need to add control descriptions but you will need to create a clue sheet in Excel or Word with questions and multiple choice answers to be printed on the reverse side of the map.

You will need to have planned all your control sites and their numbering prior to creating your map. Numbering is generally 50 – 65 5 points, 100 – 115 10 points & 200 – 205 20 points (these ranges are only examples you may have more or less controls in each point value). When you initially create your event Purple Pen will ask for [a Control](#page-3-0)  [Numbering](#page-3-0) start, change the 31 to 50.

Below are links to the relevant topics in this document which will help you create a Score Event map. Hold down your Ctrl key and click on the topic required. If you are looking at this document in Microsoft Word open the Document Map located in your View menu you will be able to return to this page quickly or find other topics.

Once you are happy with your course please send it to Alex Davey for printing, instructions for this are found in the Printing topic.

#### [Adding controls](#page-4-1)

Once you have placed all your controls from 50 to 65 you can click on 'Event' in the main menu and 'Automatic Numbering' and change the 50 to 100 (make sure the 'apply these settings to newly created controls' radio button is turned on) and place your 100 sequence controls then go back into 'Automatic Numbering' and change the 100 to 200 and place your 200 controls. Alternatively you can change the numbers from 100 onwards by followin[g Change](#page-12-0)  [control codes.](#page-12-0)

[Moving controls](#page-6-0) [Deleting controls](#page-7-0)

[Adding text to the map](#page-12-1)

[Change control codes](#page-12-0)

#### [Printing](#page-13-0)

Please add the location and date of the next event either on the map or at the bottom of the clue sheet.

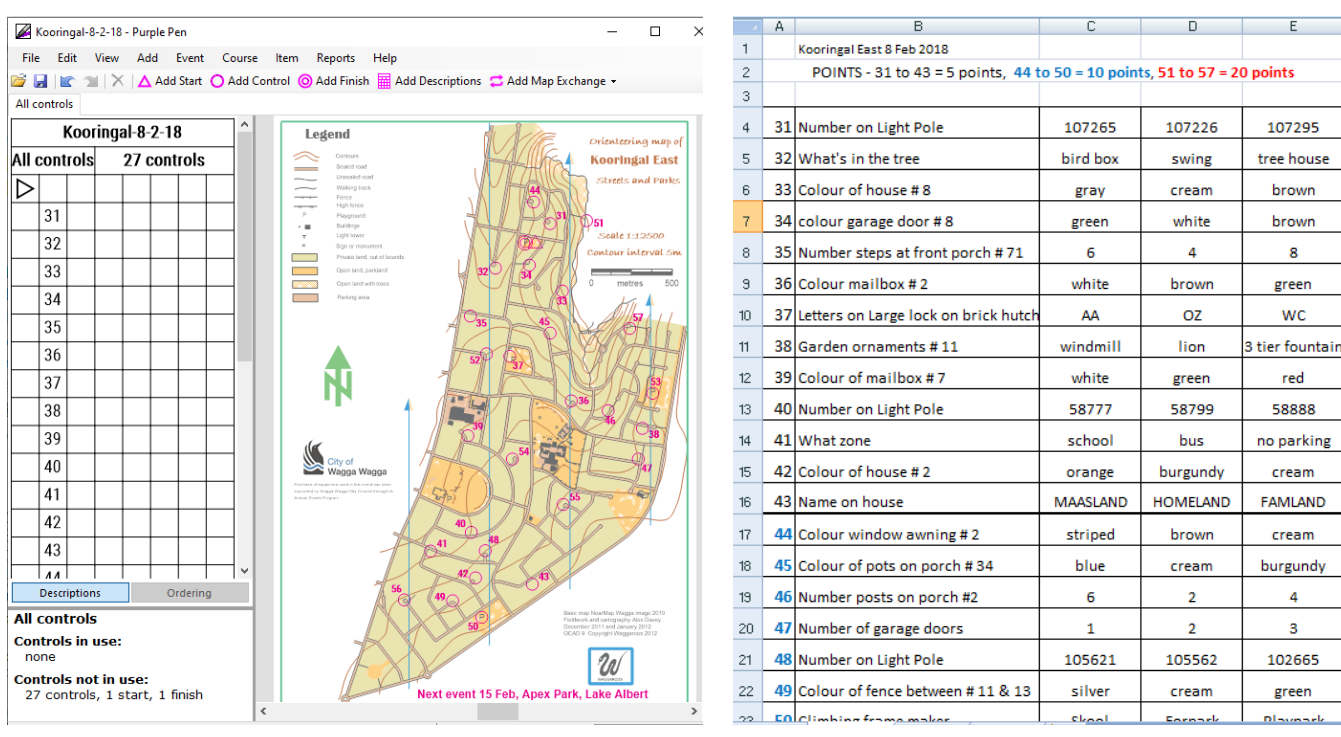